## Viewing Versions of an eCalendar Topic

- 1. Log into Webtop [\(https://cms.mcgill.ca/webtop/\)](https://cms.mcgill.ca/webtop/)
- 2. Click on the + sign next to Cabinets in the Tree Pane
- 3. Click on the + sign next to eCalendars
- 4. Click on the + sign next to Faculties

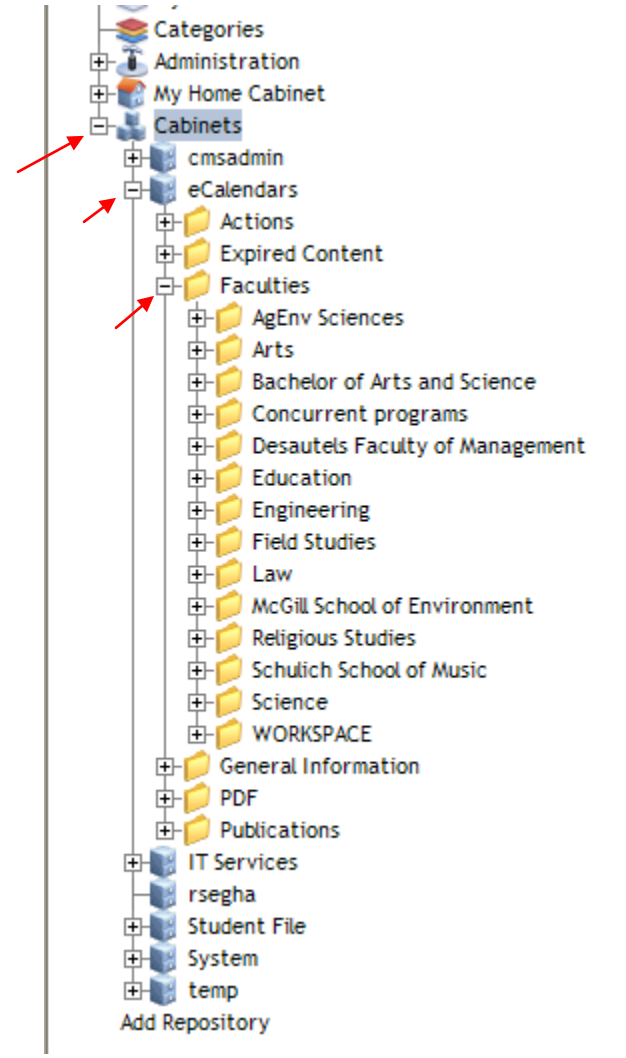

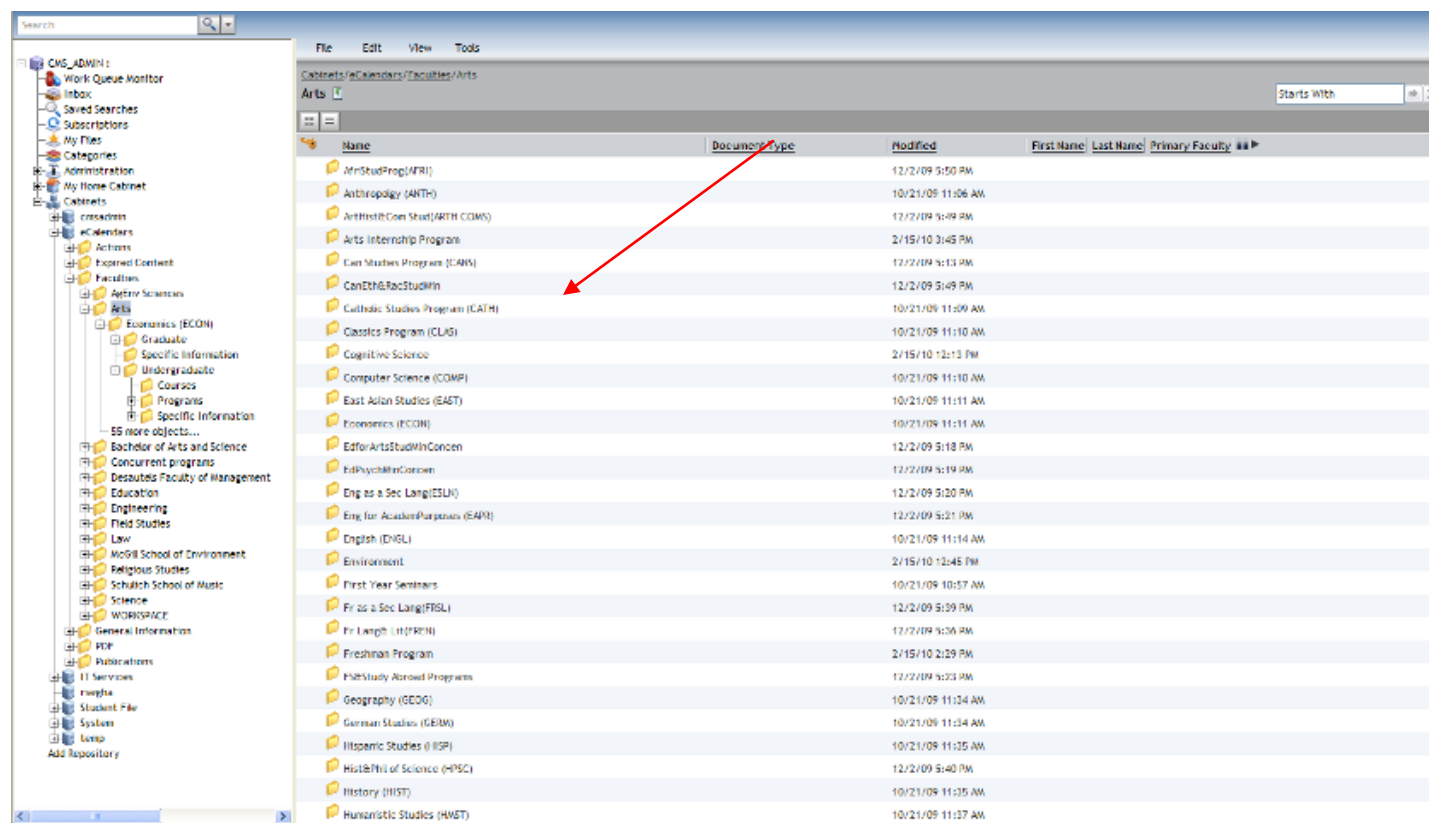

5. Double-click on your Faculty, you will see contents in the Content Pane

- 6. In the Content Pane, double-click on your Department (if applicable)
- 7. Double-click on the correct level (i.e., Graduate, Undergraduate, etc.)
- 8. Double-click on the appropriate category (i.e., Programs, Specific Info, etc.)
- 9. A list of all the xml documents will appear in the Content Pane

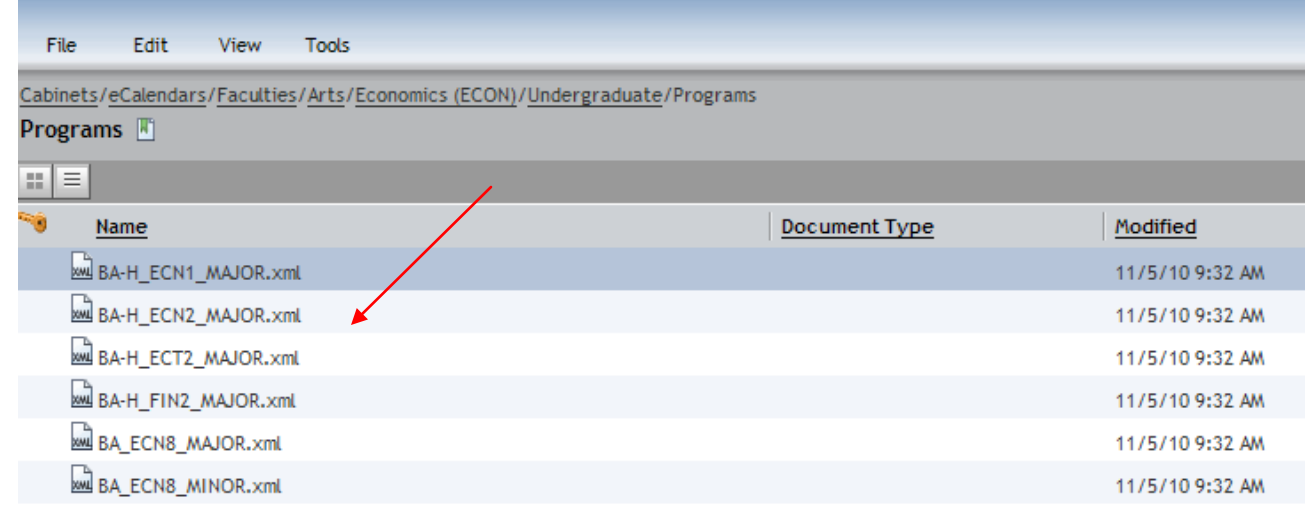

- 10. Right-click on the xml file for which you want to view a list of the versions
- 11. Select View->Versions

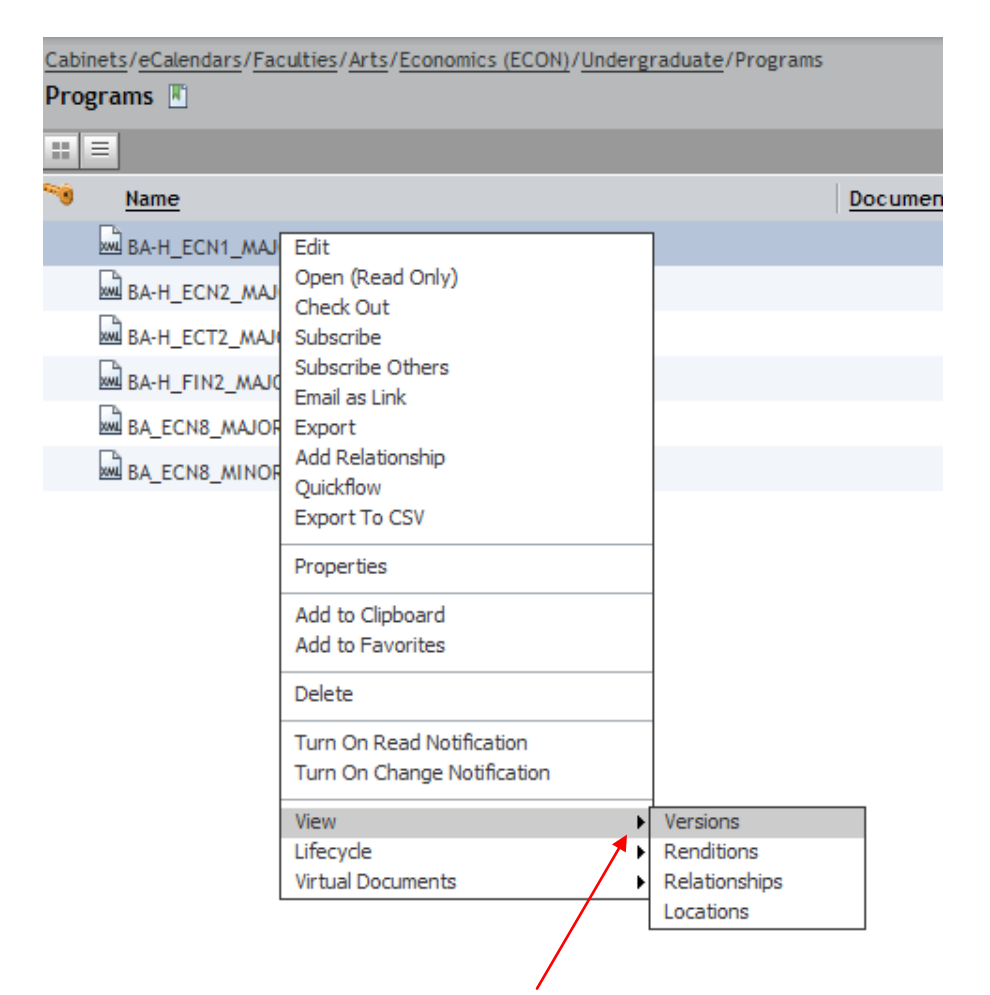

12. The list of all the versions of the topic will appear NOTE: items will not necessarily appear in order, please click on the Modified column to order it

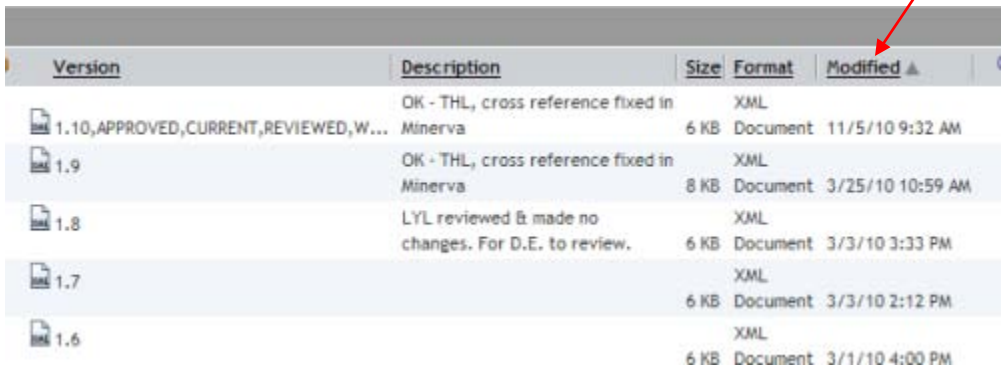

- 13. To view a version, right-click on it and select Open (Read Only)
- 14. Close the file first before viewing another version if necessary